# **Technik im Fachbereich 08 Exchange-Konto unter Android**

**Frank Flore | IT 08 | September 2019**

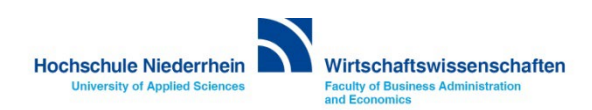

# Inhalt

**[Einrichtung unter Android 9](#page-2-0)**

**[Einrichtung unter Android 4.2.2](#page-8-0)**

**[Einrichtung unter Android 2.3.3](#page-15-0)**

**[Exchange E-Mail-Konto über einen Webbrowser abrufen](#page-22-0)**

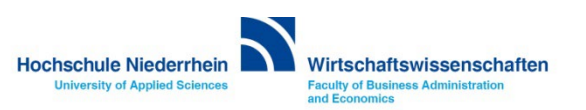

<span id="page-2-0"></span>**Die Anleitung zeigt die Einrichtung auf einem Huawai P30 mit dem Betriebssystem Android 9 / EMUI 9.1. Um ein Exchange E-Mail Konto hinzuzufügen navigiert man in den Apps des Gerätes zu dem Menüpunkt E-Mail.** 

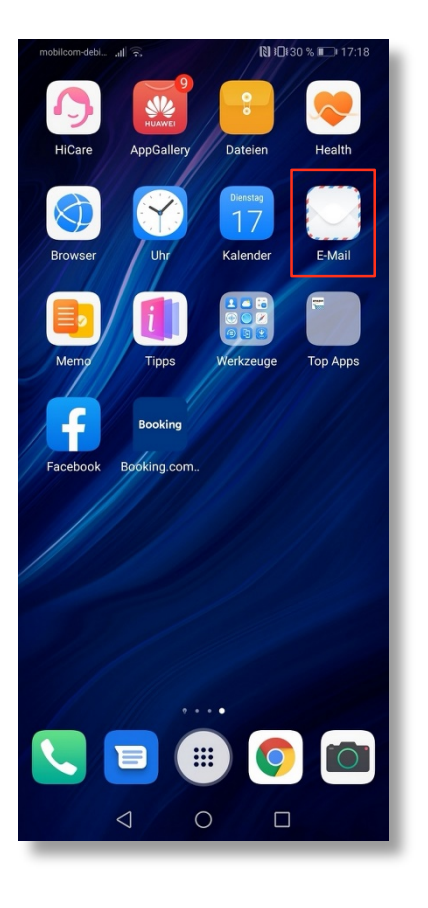

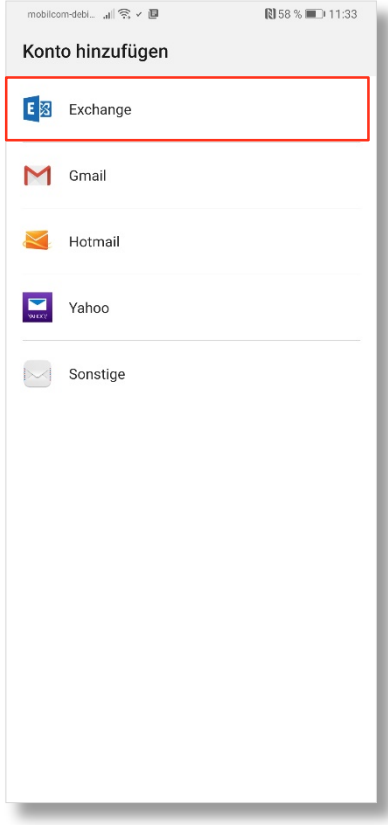

#### **Konto hinzufügen**

**Es öffnet sich ein Screen auf dem Sie ein Konto hinzufügen können.** 

**Klicken Sie hier auf den Eintrag Exchange.**

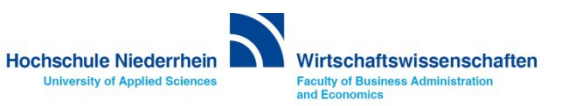

**Bitte tragen Sie nun nur ihre Hochschule E-Mail Adresse (Vorname.Nachname@hs-niederrhein.de) und Ihr Passwort ein und klicken anschließend auf MANUELL EINRICHTEN. Klicken Sie nicht auf Anmelden.**

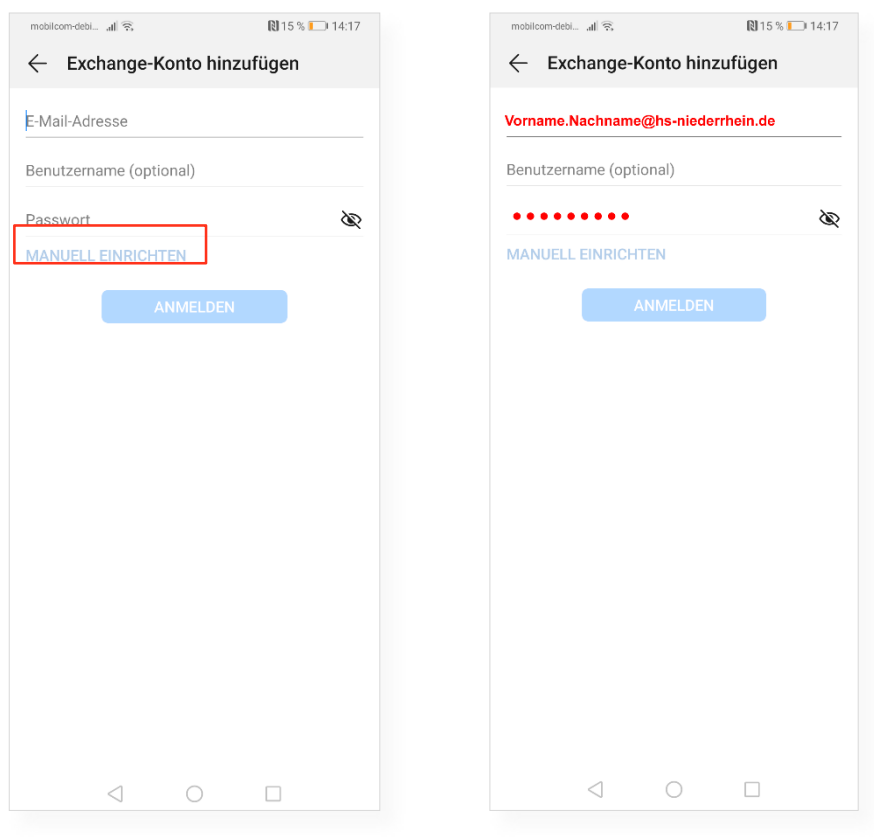

**Den Benutzernamen und das Passwort finden Sie in den Unterlagen die Sie von der KIS erhalten haben.**

**Je nach Gerätemodell ist die Eingabemaske etwas unterschiedlich.**

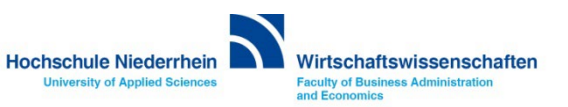

#### **Kontoeinrichtung**

**Tragen Sie nun die fehlenden Angaben in die entsprechenden Felder ein.**

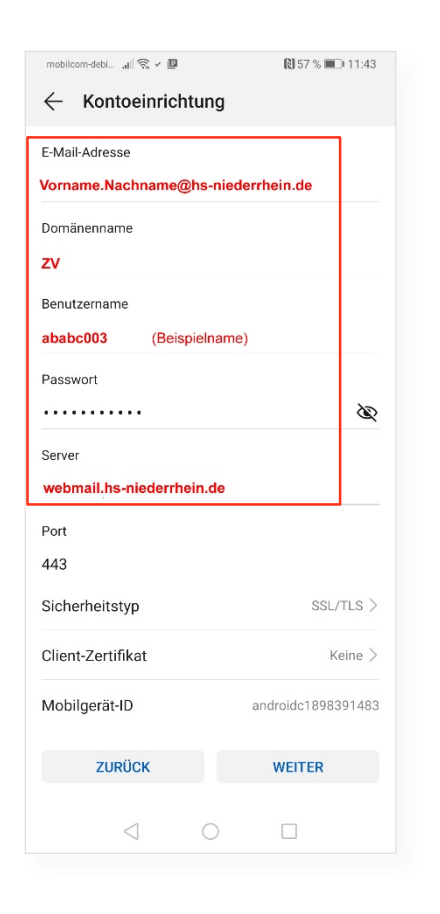

**Den Benutzernamen und das Passwort finden Sie in den Unterlagen die Sie von der KIS erhalten haben.**

**Je nach Gerätemodell ist die Eingabemaske etwas unterschiedlich.**

#### **Die Angaben für die manuelle Einrichtung finden Sie hier:**

**Domain-/Nutzername: zv\Benutzername**

**Passwort: Passwort**

**Exchange Server: webmail.hs-niederrhein.de**

**[x] Sichere Verbindung (SSL) verwenden** 

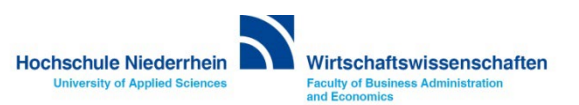

**Die Anfrage zur Remote-Sicherheitsverwaltung bestätigen Sie bitte mit OK. Bei der Anfrage zum Geräteadministrator tippen Sie bitte auf AKTIVIEREN. Abschließend können noch weitere Optionen für die Synchronisierung nach persönlichen Vorlieben eingestellt werden. Die Einrichtung ist damit abgeschlossen.**

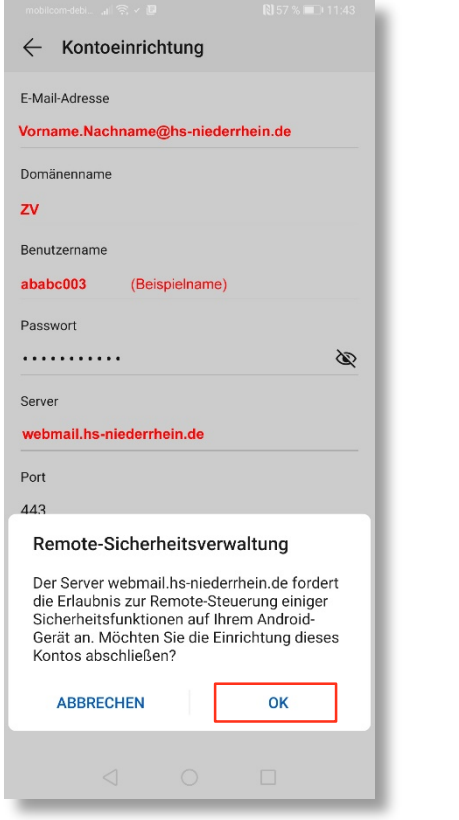

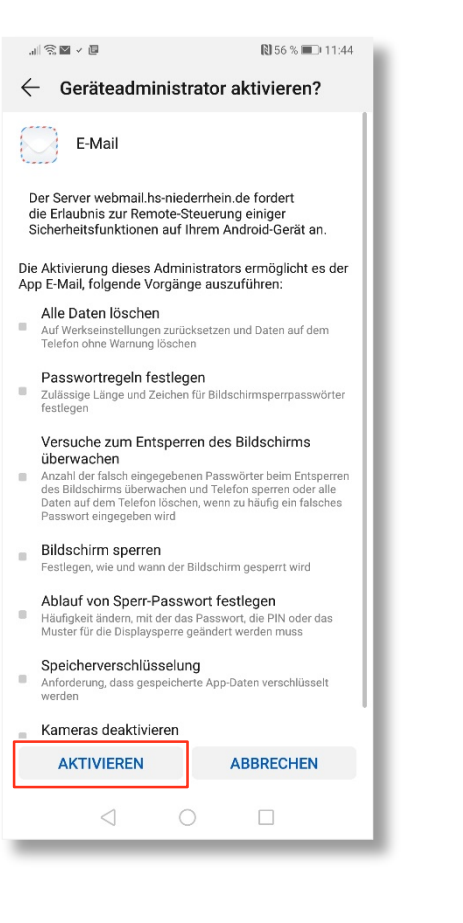

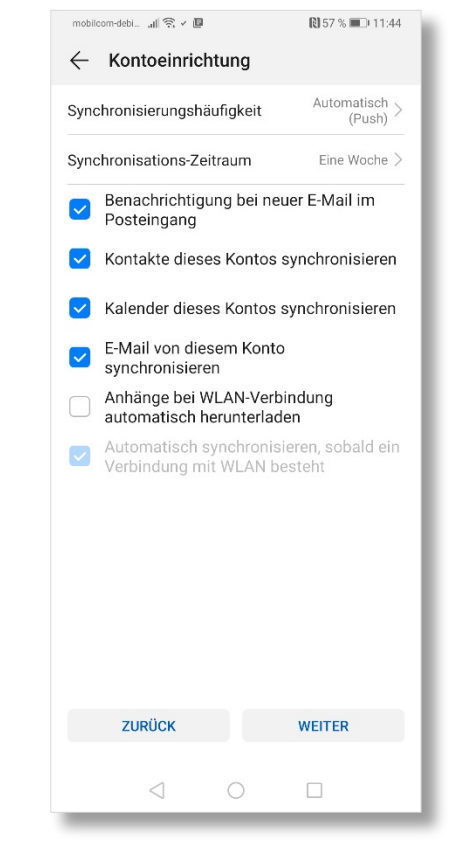

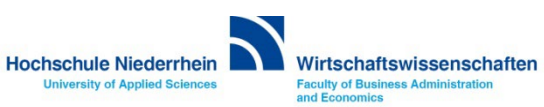

**Weiterführende Links:** 

- **- [Einrichtung eines Exchange-Kontos in Outlook unter Windows](https://www.hs-niederrhein.de/wirtschaftswissenschaften/it-des-fachbereichs/#c6534)**
	- » DropDown » Anleitungen (Allgemein) » E-Mail / Kalender

**- [KIS](http://www.hs-niederrhein.de/kis/)** 

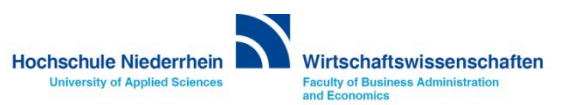

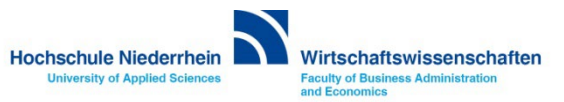

<span id="page-8-0"></span>**Die Anleitung zeigt die Einrichtung auf einem Fairphone mit dem Betriebssystem Android 4.2.2. Um ein E-Mail Konto hinzuzufügen navigiert man in den Apps des Gerätes zu dem Menüpunkt E-Mail.** 

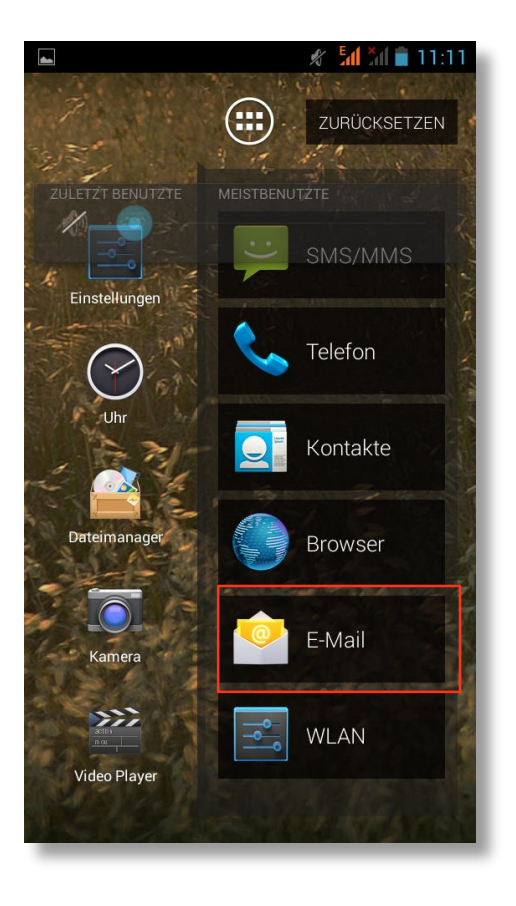

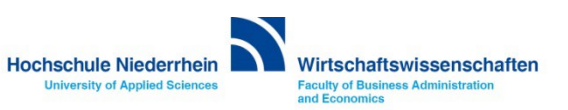

**Tragen Sie Ihre Hochschule Niederrhein E-Mail Adresse und das Passwort ein. Den Benutzernamen und das Passwort finden Sie in den Unterlagen die Sie von der KIS erhalten haben. Um die korrekten Servereinträge vorzunehmen betätigen Sie den Button für Manuell einrichten und klicken anschließend auf den Button Exchange.**

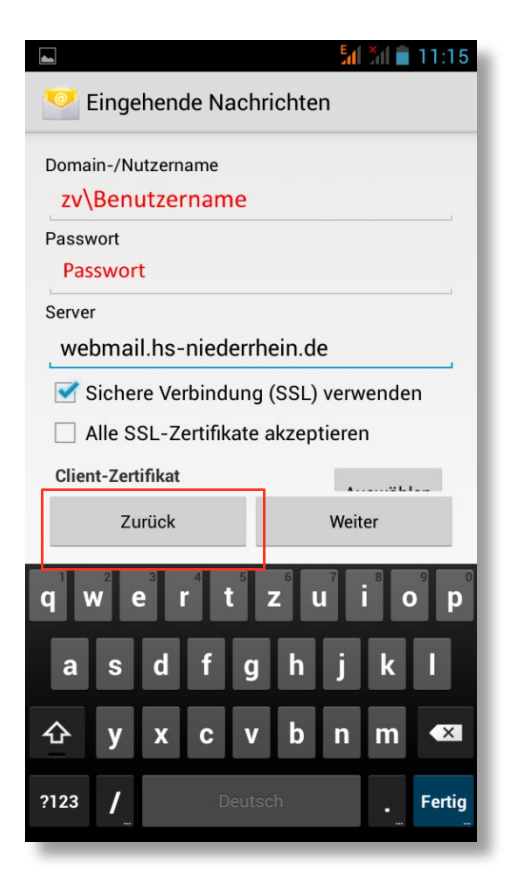

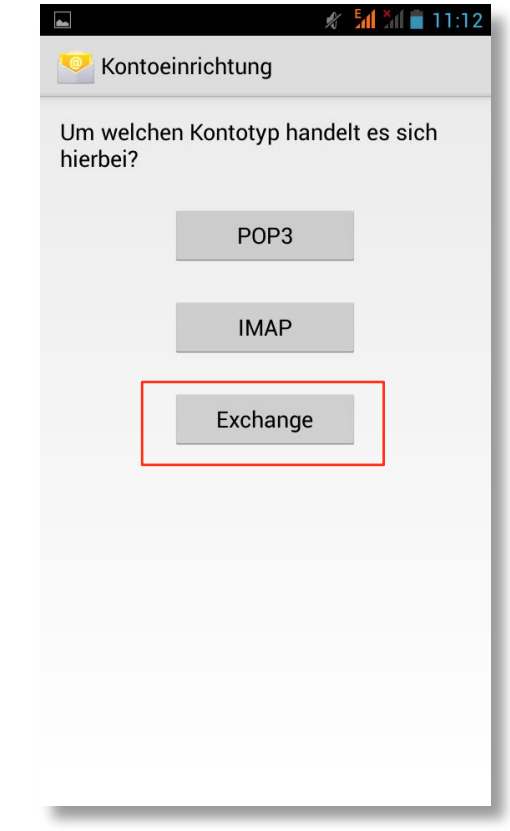

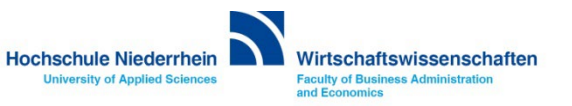

**Tragen Sie nun die fehlenden Angaben in die entsprechenden Felder ein. Den Benutzernamen und das Passwort finden Sie in den Unterlagen die Sie von der KIS erhalten haben. Je nach Gerätemodell ist die Eingabemaske etwas unterschiedlich.**

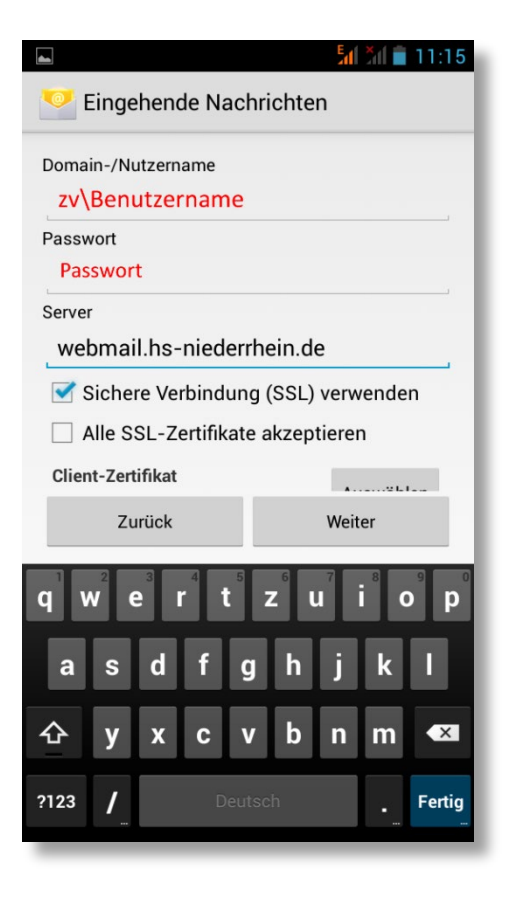

#### **Die Angaben für die manuelle Einrichtung finden Sie hier:**

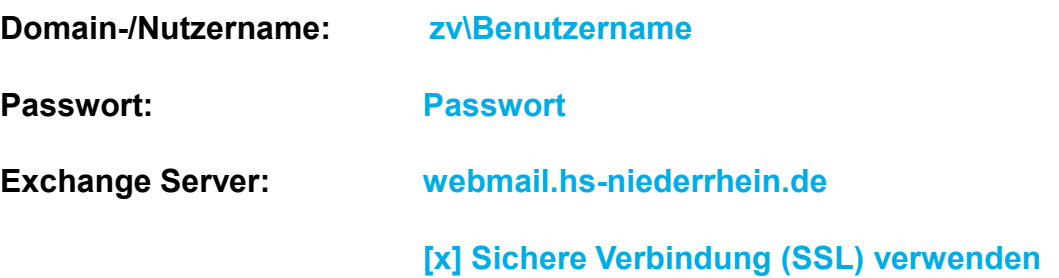

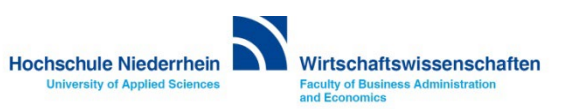

**Nachfolgende Anfragen bestätigen Sie bitte mit [ OK ].** 

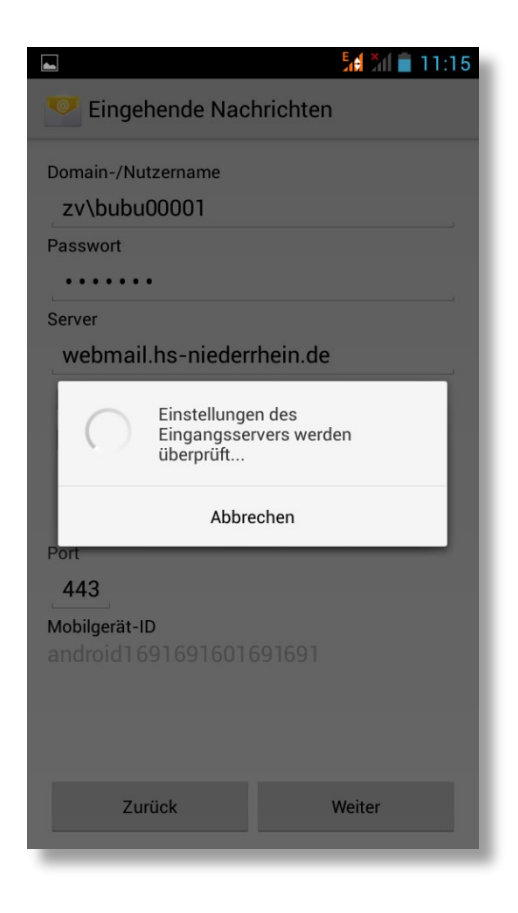

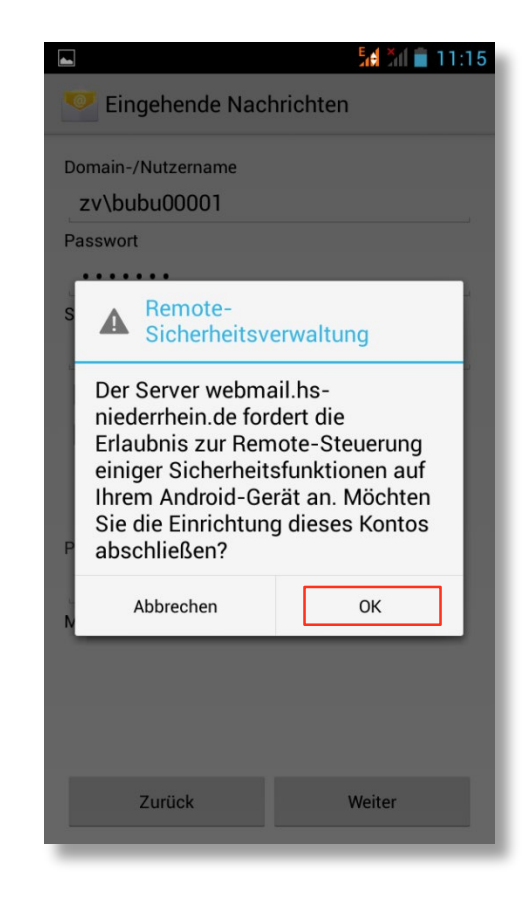

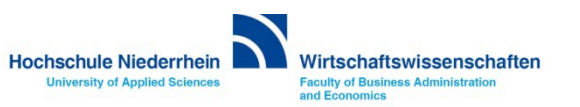

**Im folgenden Menü konfigurieren Sie die Synchronisationseinstellungen des Exchange-Kontos. Aktivieren Sie diese Einstellungen nach Ihren Bedürfnissen. Optional können Sie für das Konto einen Namen vergeben.** 

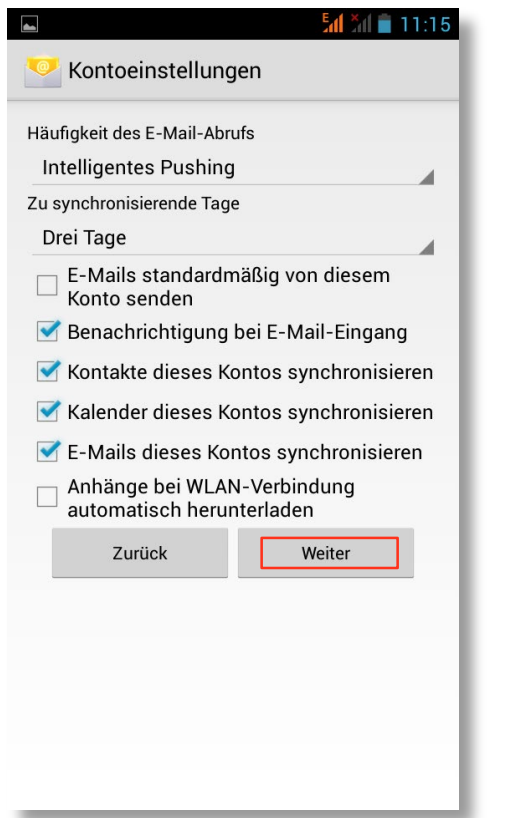

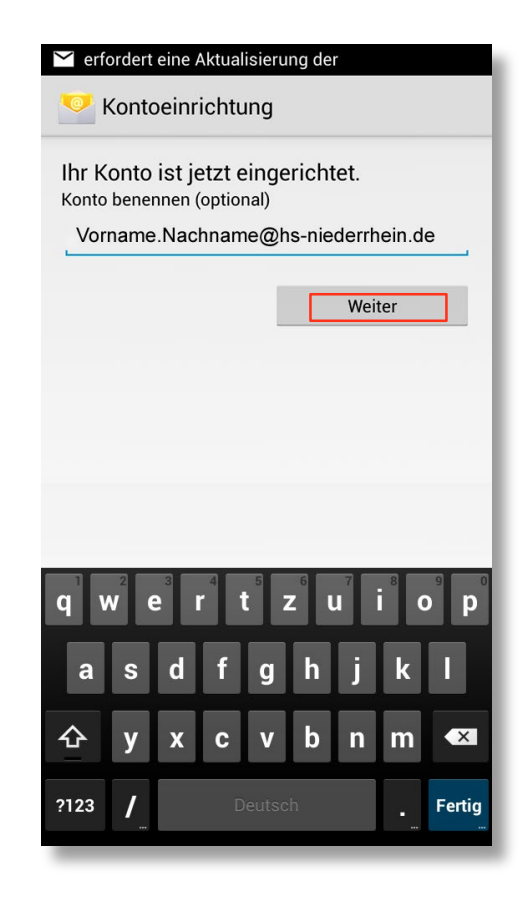

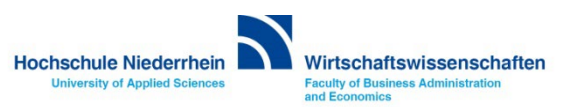

**Die Anfrage ob ein Geräteadministrator aktiviert werden soll, müssen Sie mit [Aktivieren] bestätigten. Die einzelnen Punkte können individuell aktiviert werden. Die Einrichtung ist damit abgeschlossen.**

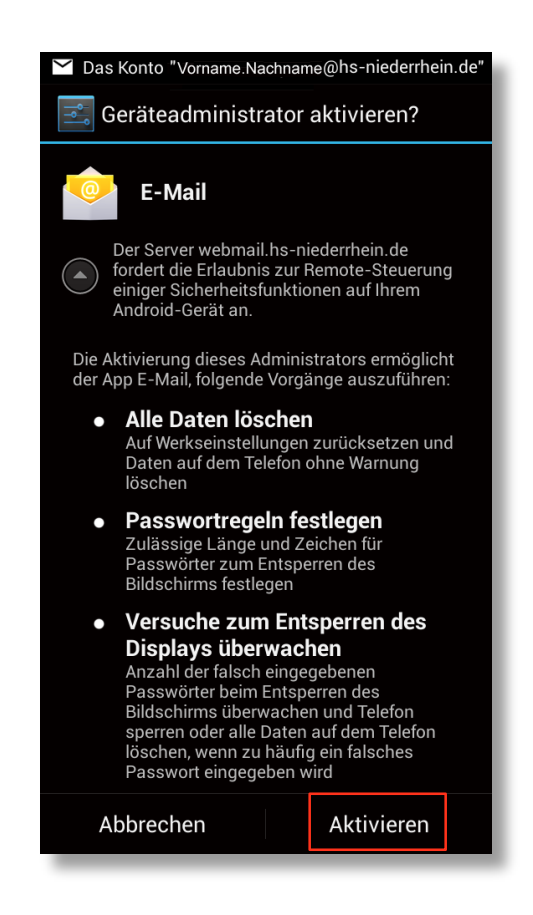

#### **Weiterführende Links:**

- **- [Einrichtung eines Exchange-Kontos in Outlook unter Windows](https://www.hs-niederrhein.de/wirtschaftswissenschaften/it-des-fachbereichs/#c6534)**
- » DropDown » Anleitungen (Allgemein) » E-Mail / Kalender

**- [KIS](http://www.hs-niederrhein.de/kis/)** 

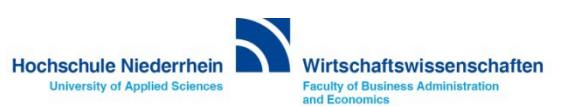

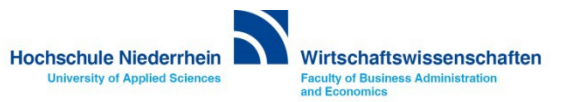

<span id="page-15-0"></span>**Die Anleitung zeigt die Einrichtung auf einem Samsung Galaxy S mit dem Betriebssystem Android 2.3.3. Um ein E-Mail Konto hinzuzufügen navigiert man in den Apps des Gerätes zu dem Menüpunkt E-Mail.** 

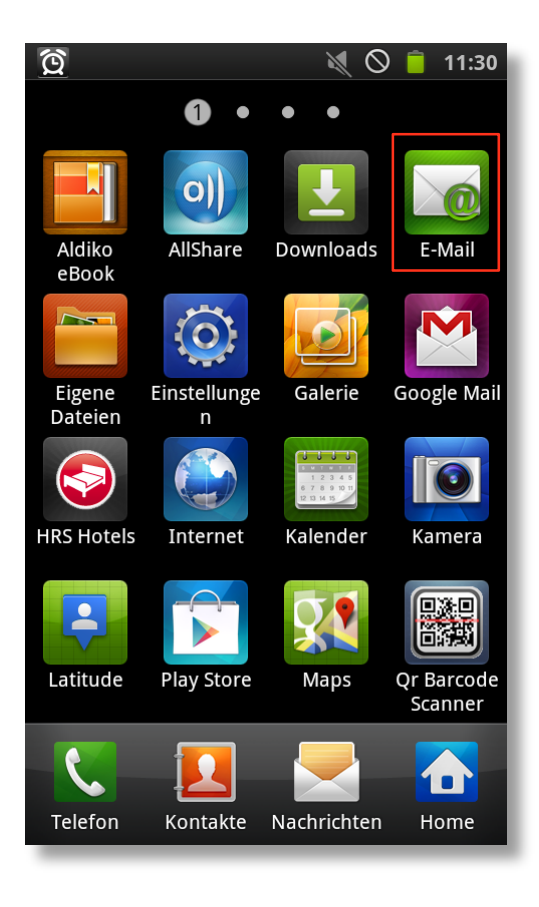

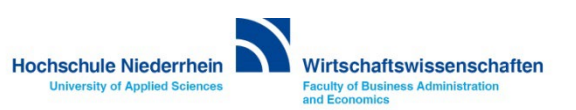

**Tragen Sie Ihre Hochschule Niederrhein E-Mail Adresse und das Passwort ein. Den Benutzernamen und das Passwort finden Sie in den Unterlagen die Sie von der KIS erhalten haben. Um die korrekten Servereinträge vorzunehmen betätigen Sie den Button für Manuelles Einrichten und klicken anschließend auf den Button Microsoft Exchange ActiveSync.**

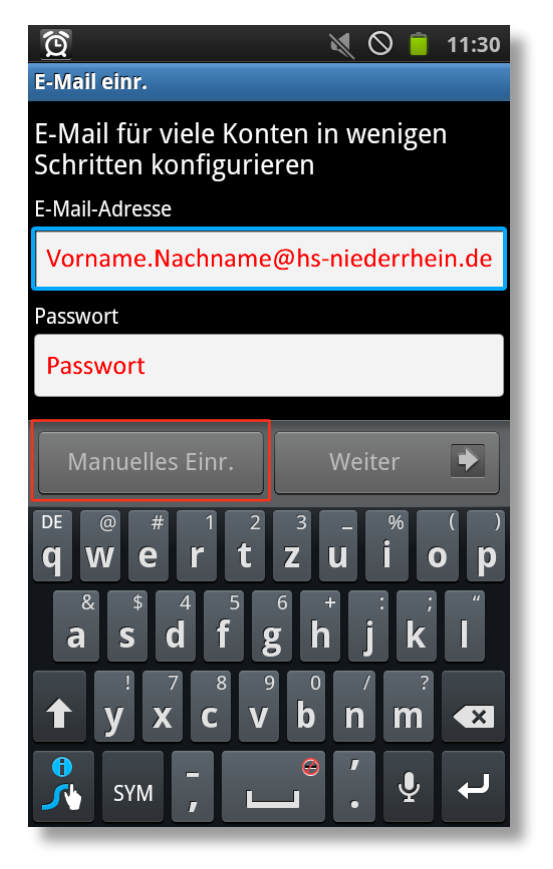

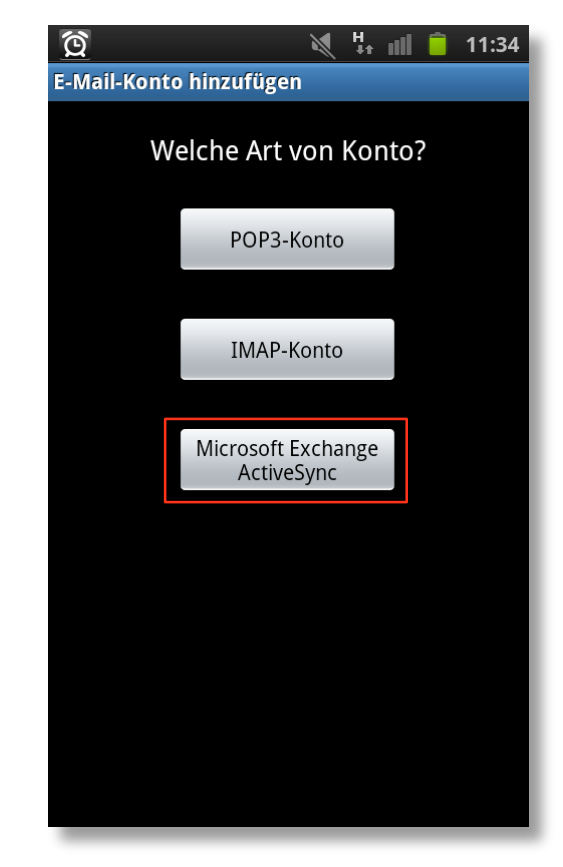

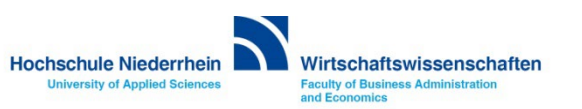

**Tragen Sie nun die fehlenden Angaben in die entsprechenden Felder ein. Den Benutzernamen und das Passwort finden Sie in den Unterlagen die Sie von der KIS erhalten haben. Je nach Gerätemodell ist die Eingabemaske etwas unterschiedlich, bitte ignorieren Sie das Bildschirmfoto. Die Angaben für die manuelle Einrichtung finden Sie hier:**

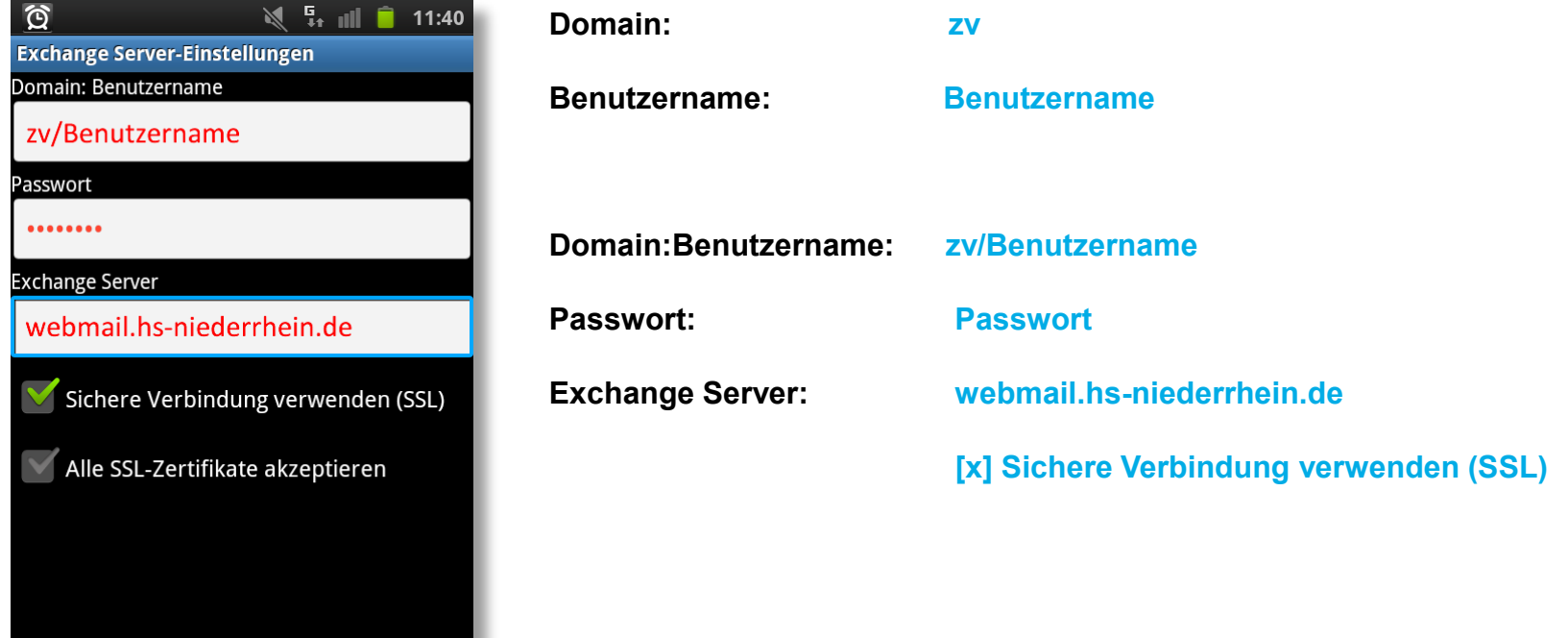

**Hochschule Niederrhein** Wirtschaftswissenschaften **Faculty of Business Administration University of Applied Sciences** and Economics

Weiter

**Nachfolgende Anfragen bestätigen Sie bitte mit [ Ja ].** 

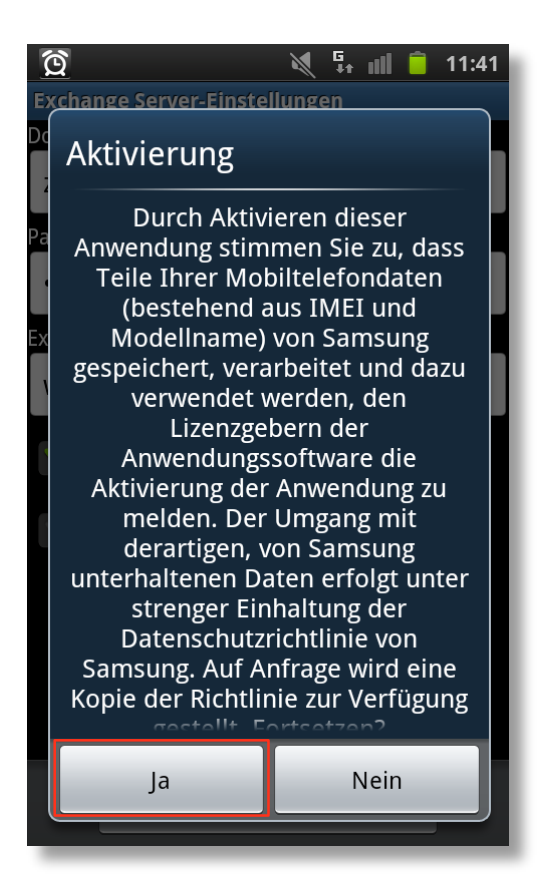

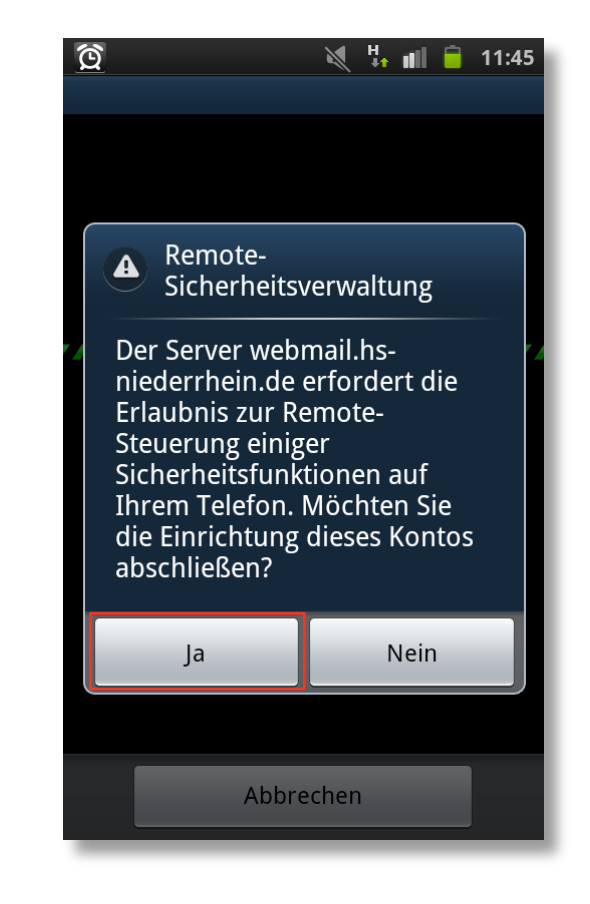

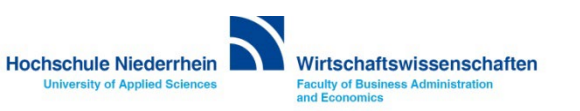

**Im folgenden Menü konfigurieren Sie die Synchronisationseinstellungen des Exchange-Kontos. Aktivieren Sie diese Einstellungen nach Ihren Bedürfnissen. Optional können Sie für das Konto einen Namen vergeben.** 

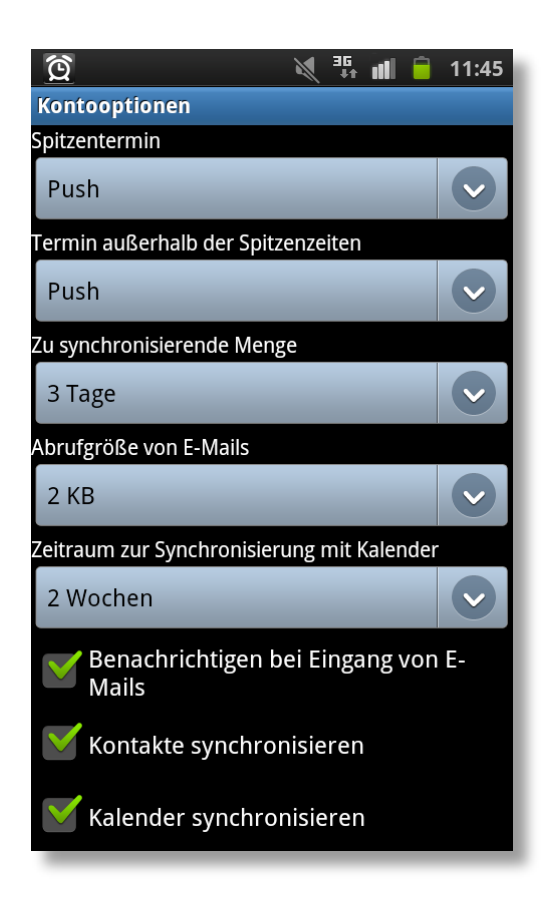

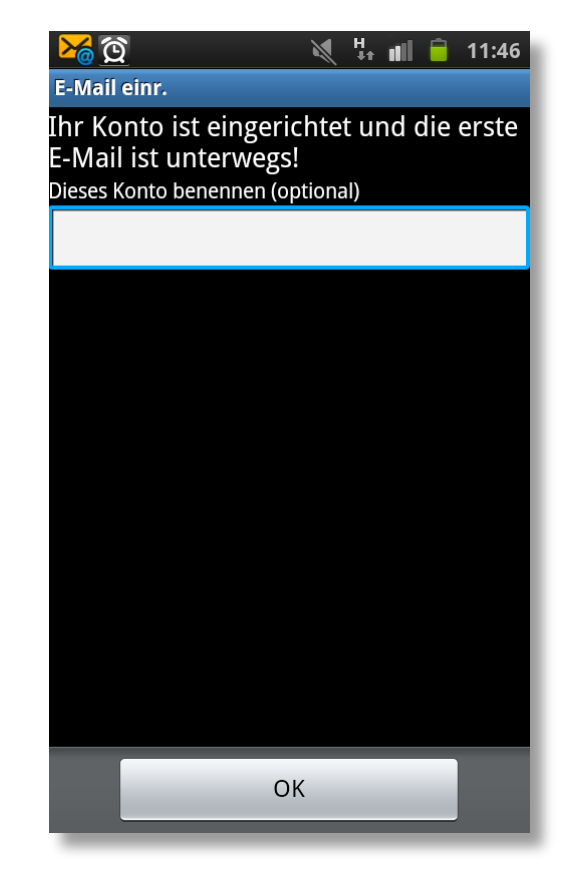

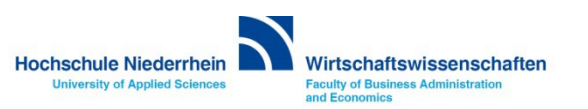

**Die Anfrage ob ein Geräteadministrator aktiviert werden soll, müssen Sie mit [Aktivieren] bestätigten. Die einzelnen Punkte können individuell aktiviert werden. Die Einrichtung ist damit abgeschlossen.**

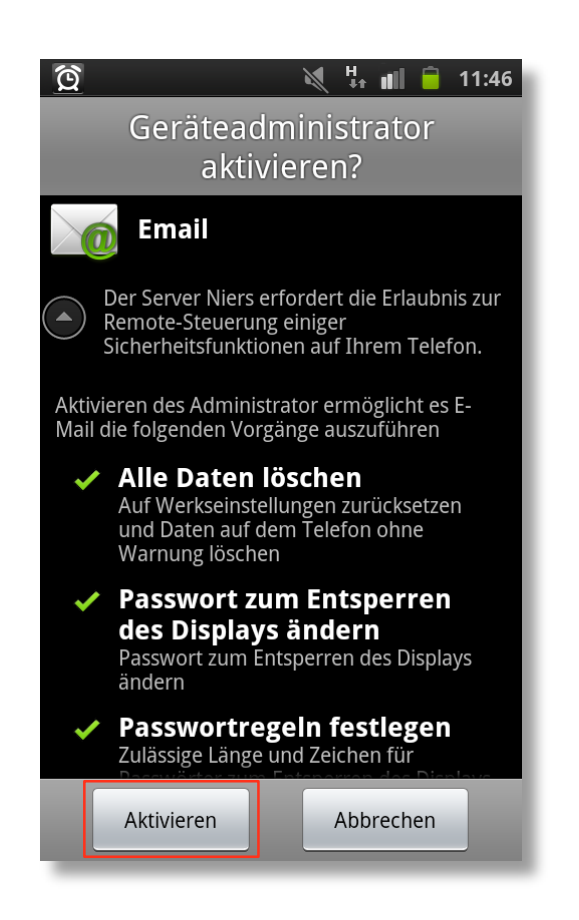

#### **Weiterführende Links:**

- **- [Einrichtung eines Exchange-Kontos in Outlook unter Windows](https://www.hs-niederrhein.de/wirtschaftswissenschaften/it-des-fachbereichs/#c6534)**
- » DropDown » Anleitungen (Allgemein) » E-Mail / Kalender
- **- [KIS](http://www.hs-niederrhein.de/kis/)**

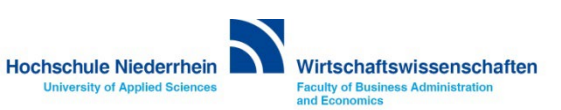

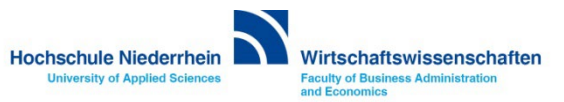

#### <span id="page-22-0"></span>**Exchange E-Mail-Konto über einen Webbrowser abrufen**

**Anmeldung am Exchange-Server über OWA (Outlook Web Access)**

**Sie können Ihr Postfach auch über eine Weboberfläche im Browser aufrufen. Öffnen Sie dazu einen beliebigen Browser, und geben Sie folgende Adresse ein: [https://webmail.hs-niederrhein.de](https://webmail.hs-niederrhein.de/)** 

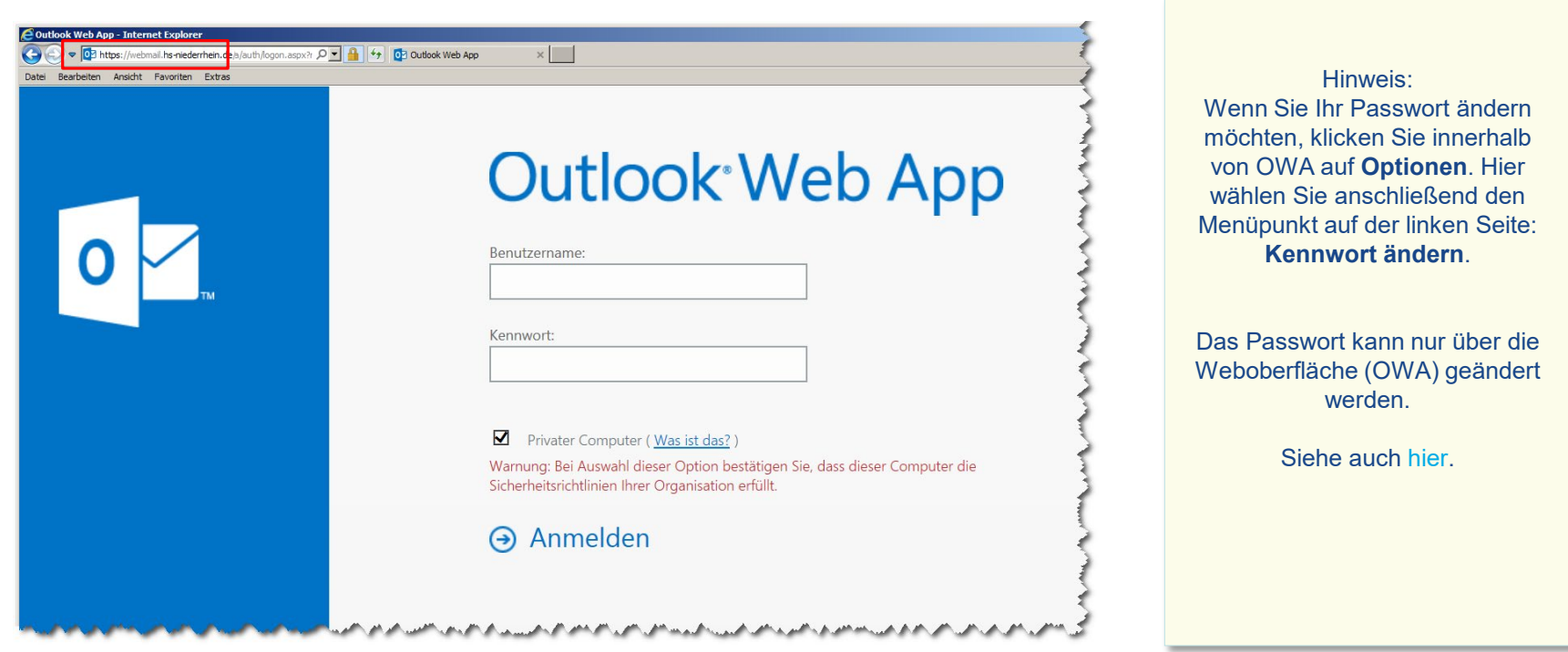

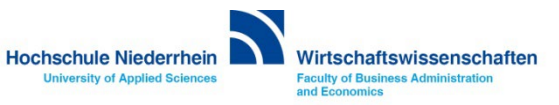

## **Passwort ändern in OWA (Outlook Web Access)**

#### **Das Ihnen zugesandte Passwort kann ausschließlich über die die Weboberfläche (OWA) geändert werden!**

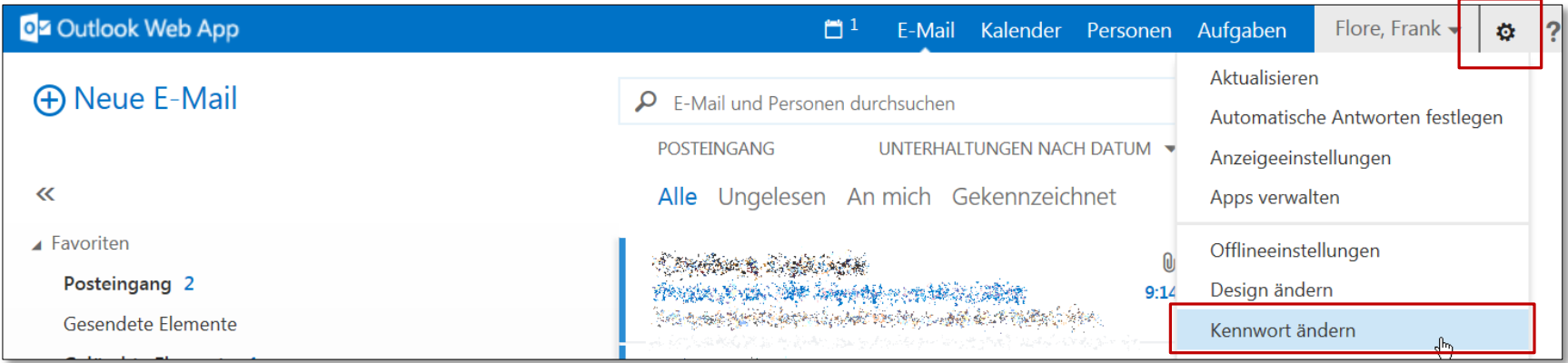

#### **Speichern Sie Ihre anschließend die Änderung über das Speichern-Symbol.**

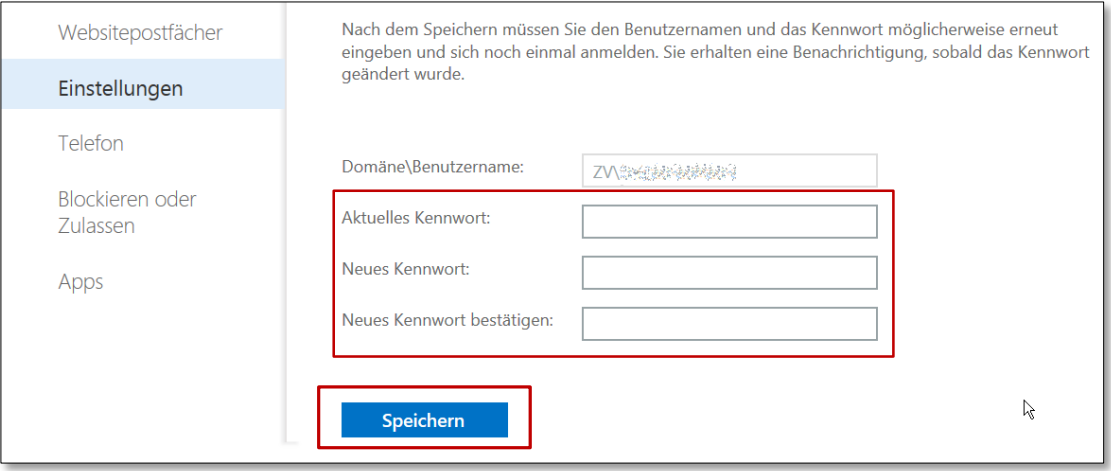

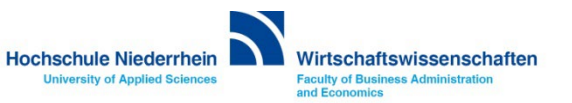